# Manual for inputting data for Tribal repository of Tribal Institutes of India

Digital Archiving & Management Division National Informatics Centre Ministry of Electronics and Information Technology Government of India

| DAM-DIGIT-SOP-1.2 | Version 1.2 | DAM GROUP-NIC |
|-------------------|-------------|---------------|
|                   |             |               |

# Manual for Inputting Data for Tribal repository of Tribal Institutes of India

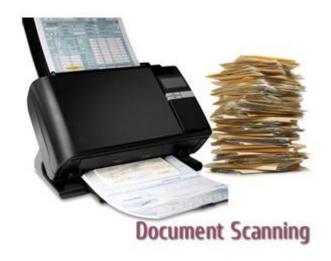

Prepared By: Digital Archiving & Management Group

Reviewed By:

Approved By:

Version: DAM-DIGIT-SOP-1.1

| DAM-DIGIT-SOP-1.2 | Version 1.2 | DAM GROUP-NIC |
|-------------------|-------------|---------------|
|                   |             |               |

| STANDARD OPERATING PROCEDURES | DIGITIZATION-SOP | Page 3 of 8 |
|-------------------------------|------------------|-------------|
|                               |                  |             |

# **Amendment Log**

| Version | Date         | Change | Brief Description   | Sections     |
|---------|--------------|--------|---------------------|--------------|
| No.     | (dd/mm/yyyy) | No.    |                     | Changed      |
| 1.1     | 15 July 2020 |        |                     |              |
| 1.2     | 21 July 2020 |        | Addition of fields. | Instructions |
|         |              |        |                     |              |
|         |              |        |                     |              |
|         |              |        |                     |              |
|         |              |        |                     |              |

| STANDARD OPERATING PROCEDURES | DIGITIZATION-SOP | Page 4 of 8 |
|-------------------------------|------------------|-------------|
|                               |                  |             |

## **Contents**

- 1. Introduction
- 2. Objectives and Scope
- 3. Instructions for inputting data for Tribal repository

| STANDARD OPERATING PROCEDURES | DIGITIZATION-SOP | Page 5 of 8 |
|-------------------------------|------------------|-------------|
|                               |                  |             |

#### 1. Introduction

National Informatics Centre has been assigned a project for development of tribal repository of documents published by Tribal Institutes across the country by Ministry of Tribal Affairs, Government of India. Tribal repository may consist of documents ranging from Books, Reports, Photographs, and Dissertations etc. End user may able to search and browse documents.

### 2. Objectives and Scope

It provides a Single Window repository of resources available at a single place to fulfill the objectives of accessibility, enhanced search and preservation of documents. Further, centralized data entry ensures uniformity and consistency of data in the repository.

#### 3. Instructions

An input form has been designed for user to enter the data. End users require ID/Password to login into the meta data input form. Instructions for creating ID/Password has been sent to end users separately. Once user has logged into the system, one can select the collection and start submitting the data. Following is the list of metadata fields with their description for better understanding of user while entering the data.

#### 1. Record ID

This field represents the identification number or Serial number given to uniquely identify the record. It should start with four character of the Institute followed by year of publication and then serial number.

For example, Name of Institute in four character/year of publication/serial number Assam Institute of Research for Tribes and Schedule Caste published document in 1190, entery for Record ID should be in the following format AIRT/1990/0001. All tribal institute should be identified with four characters for the purpose of Record ID

Similarly same convention should also be followed for file name convention.

Name of Institute/year of publication/document type.pdf File name of book published by Assam Institute of Research for Tribes and Schedule Caste in 1990 should be entered in the following format:

AIRT\_1990\_book.pdf

| DAM-DIGIT-SOP-1.2 | Version 1.2 | DAM GROUP-NIC |
|-------------------|-------------|---------------|
|                   |             |               |

| STANDARD OPERATING PROCEDURES | DIGITIZATION-SOP | Page 6 of 8 |
|-------------------------------|------------------|-------------|
|                               |                  |             |

#### 2. Document Type

This field represents the type to which a particular record belongs to. It is provided with dropdown list in the input form from which one can select the type of record.

#### 3. Title\*

This refers to the main title or subject of the document/ report/ book/ research paper etc. This is a mandatory field for every record.

Note: Each word of the Title should start with Capital letter.

For Example, Handbook on Tribal Museum, Study on Cost Disability in TSP etc.

#### 4. Researcher

This field contains the name of person who may be researcher of the report / research paper etc.

Multiple names can be added by using "Add More" button.

#### Note:

- (i) Mr/Mrs/Shri/Dr etc should not be used before the name of the person while entering data in this field
- (ii) There should not be any full stop (.) after initials of Author

For Example, Dr. A.B. Ota, Dr. K.K. Mohanti etc. It should be entered as AB Ota, KK Mohanti

#### 5. Editor/Author

This field contains the name of person who may be editor/author of the book/document etc.

Multiple names can be added by using "Add More" button.

#### *Note:*

- (i) Mr/Mrs/Shri/Dr etc should not be used before the name of the person while entering data in this field
- (ii) There should not be any full stop (.) after initials of Author

For Example, Dr. A.B. Ota, Dr. K.K. Mohanti etc. It should be entered as AB Ota, KK Mohanti

| DAM-DIGIT-SOP-1.2 | Version 1.2 | DAM GROUP-NIC |
|-------------------|-------------|---------------|
|                   |             |               |

#### 6. Guide(s)

This field contains the name of the guide/advisor/consultant for that particular research/book/thesis etc.

Multiple names can be added by using "Add More" button. This is a mandatory field to enter any record.

Note:

- (i) Mr/Mrs/Shri/Dr etc should not be used before the name of the person while entering data in this field
- (ii) There should not be any full stop (.) after initials of Author

#### Keywords\*

This field contains key words used to identify document. Such as important names, date, place, topic, subject etc with which user is expected to search the document. This is a mandatory field to enter any record.

#### *Note:*

Please enter first word of each word should be in capital letter. For example, Tribal Reservation, National Forest System

#### 8. University/Publisher

This field refers to place where document/ report/ book/ research paper etc has been published/completed.

Eg. SCSTRTI Bhubaneswar, Orissa University of Agriculture & Technology etc.

#### 9. Tribal Research Institutes

This field refers to the Tribal Research Institutes where document/ report/ book/ research paper etc of tribal are published. Name of Institute should be selected from dropdown list.

For Example Tribal Research & Training Institute Chattisgarh, Tribal Research & Training Institute Uttarakhand, Assam Institute of Research for Tribals and Scheduled Castes, SC/ST Research & Training Institute Orissa etc

#### 10. Completed Date\*

This refers to date of publication/completion of the report/ book/ research paper etc.

| DAM-DIGIT-SOP-1.2 | Version 1.2 | DAM GROUP-NIC |
|-------------------|-------------|---------------|
|                   |             |               |

| STANDARD OPERATING PROCEDURES | DIGITIZATION-SOP | Page 8 of 8 |
|-------------------------------|------------------|-------------|
|                               |                  |             |

This is a mandatory field to enter any record. In input from one can select year and month of date from dropdown date selector.

#### 11. Abstract

This refers to the summary or brief description about the document/ report/ book/ research paper etc.

Note:

Length of abstract should not exceed 300 words.

#### 12. Sector

This refers to the sector for which the document/ report/ book/ research paper etc is submitted. Name of the sector should be selected from dropdown list.

#### 13. Pagination

This field may be used for storing different data depending upon the type of document. It may contain total number of pages of document/ report/ book/ research paper etc. It may also be used for storing the range of pages on which particular document/ report/ research paper etc has been published in a book.

Eg. 244, 25-50

#### 14. ISBN No.

An ISBN is an International Standard Book Number. One may enter this data if it is available for your book.

For example. 0-684-84328-5, 0-85131-041-9 etc

#### 15. Language

This field refers to the language in which the document/ report/ book/ research paper etc is published. In input from this field is a dropdown and one can select language from options Hindi/ English/Regional.

| DAM-DIGIT-SOP-1.2 | Version 1.2 | DAM GROUP-NIC |
|-------------------|-------------|---------------|
|                   |             |               |

# STEPS FOR UPLOADING DATA IN THE REPOSITORY

## **PART I** (For Data Entry Operator)

1. Go To login page on <a href="https://repository.tribal.gov.in/upload/">https://repository.tribal.gov.in/upload/</a> and login with data entry user credentials.

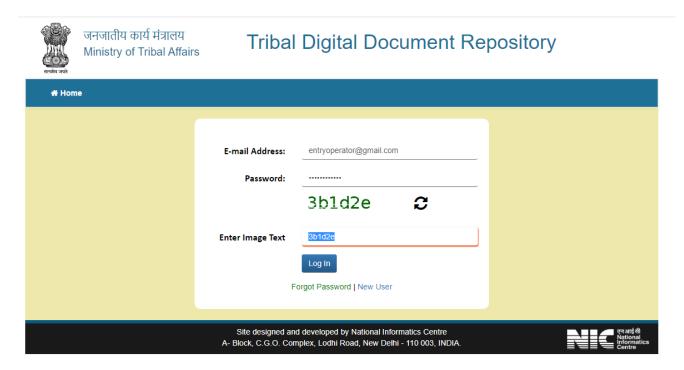

2. On successful login following screen appears. Click on "Start a new submission" to create metadata for the record.

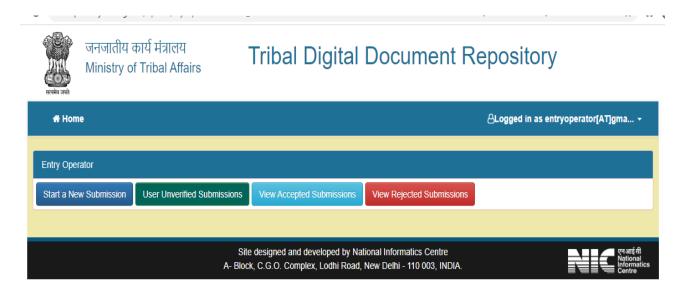

**User Verified Submission**: Records which are still pending at verifier account

View Accepted Submission: Records which are accepted by verifier

<u>View Rejected Submission</u>: Records which are rejected by verifier for correction

3. Select collection Ministry of Tribal Affairs from drop down list.

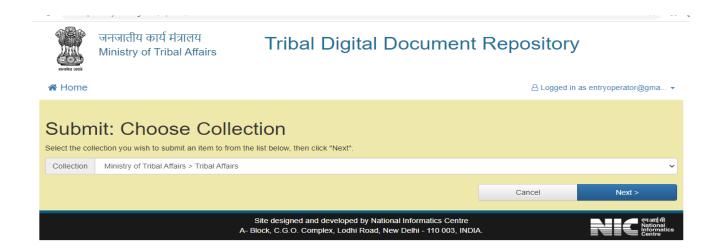

4. Click on Next and fill the Input form as per the SOP shared above.

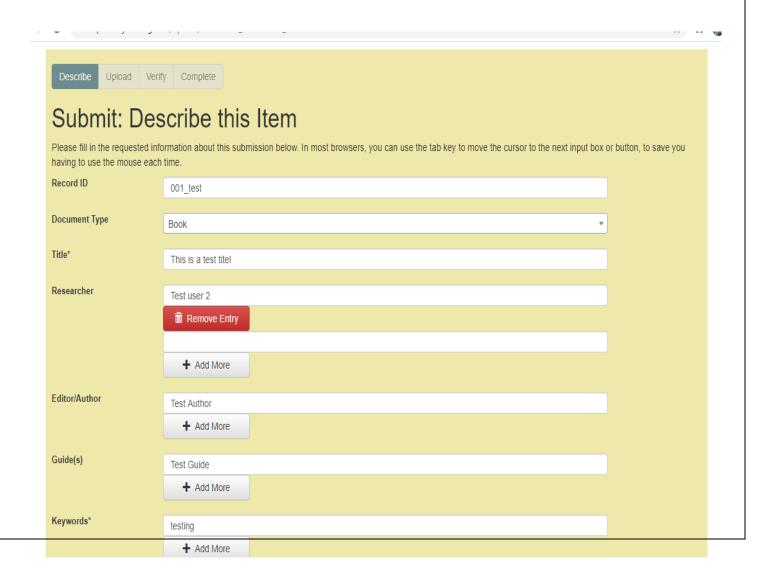

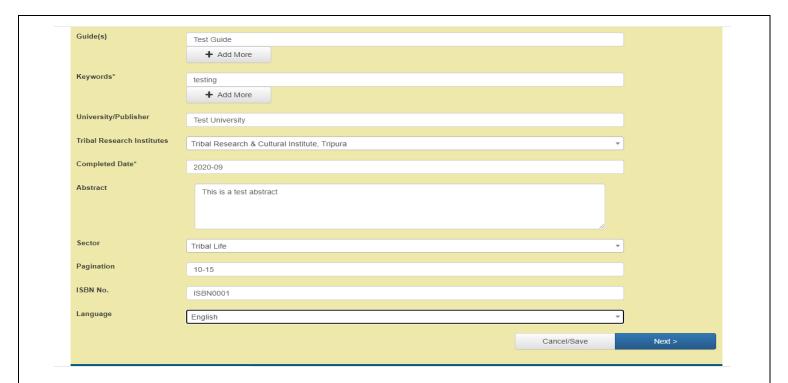

5. Click next and upload the relevant document associated with the metadata.

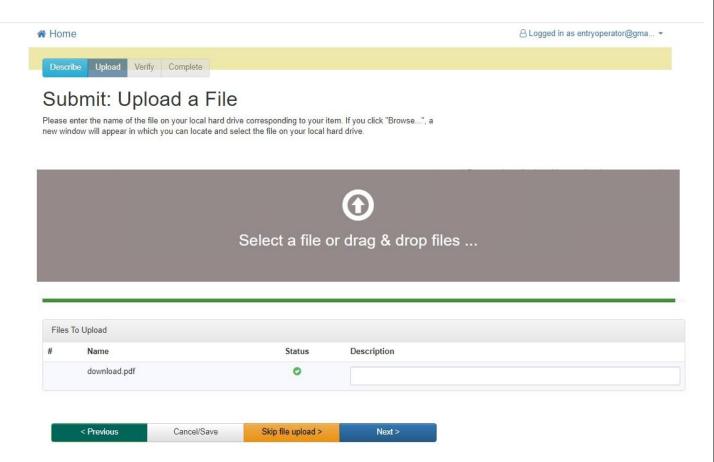

<u>Skip file Upload</u>: You can skip the file upload for now and upload it later before sending the record for verification.

Once file is uploaded successfully, click on NEXT. Tribal Digital Document Repository SPACES जनजातीय कार्य मंत्रालय Ministry of Tribal Affairs IN UPLOADED FILE NAME # Home Describe Upload Verily Complete Submit: File Uploaded Successfully The table below shows the files ploaded for this item Primary File Size Description File Format bitstream download.pdf 11181 bytes Adobe PDF / Change You can verify that the file(s) have been uploaded correctly by Clicking on the flenames above. This will download the file in a new browser window, so that you can check the contents < Provious Cancersave Site designed and developed by National Informatics Centre A- Block, G.G.O. Complex, Lodhi Road, New Delhi - 110 003, INDIA

You can edit the metadata before submitting it for Verification (by clicking Correct one of these), or click NEXT to submit.

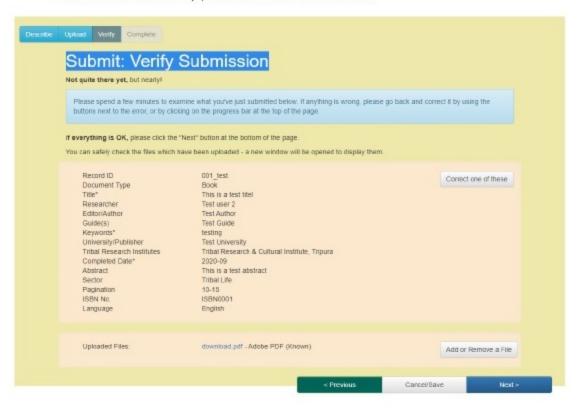

8. Your record is submitted for approval to verifier user. To enter new record click on "Submit another item to the same collection"

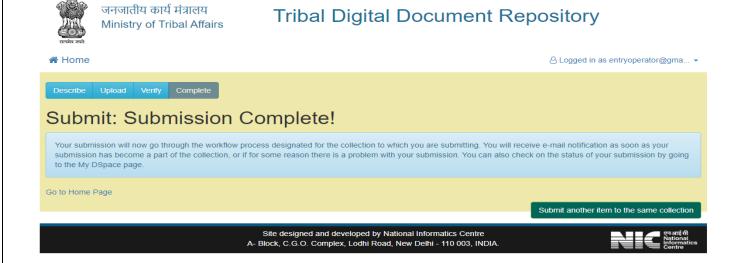

# PART II (For Verifier)

1. Go To login page on <a href="https://repository.tribal.gov.in/upload/">https://repository.tribal.gov.in/upload/</a> and login with data entry user credentials.

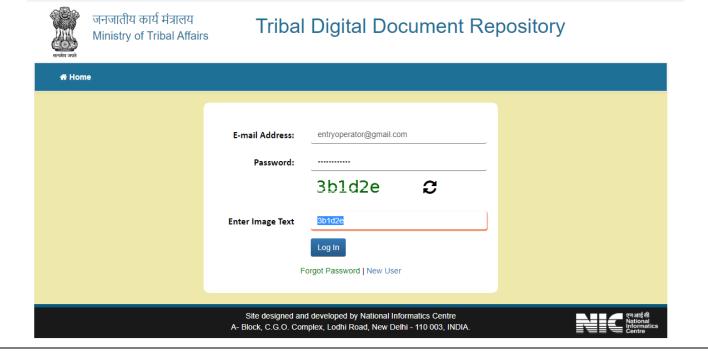

2. On successful login following screen appears. Click on "All Unverified Submissions" to check for the records entered by data entry operator.

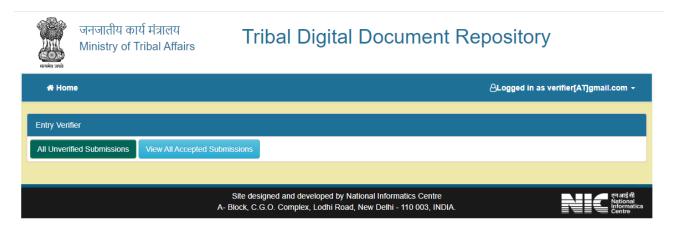

3. List of all unverified entries will be visible for verifier. Search for entries related to your respective TRI using search box (search by operator email id) and click on "Take Task"

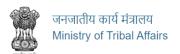

# Tribal Digital Document Repository

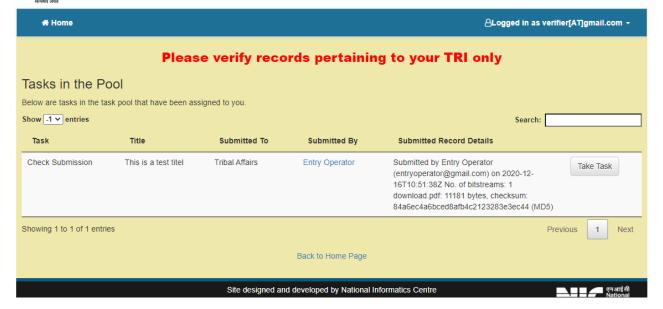

4. Click on "Accept this task" to proceed further.

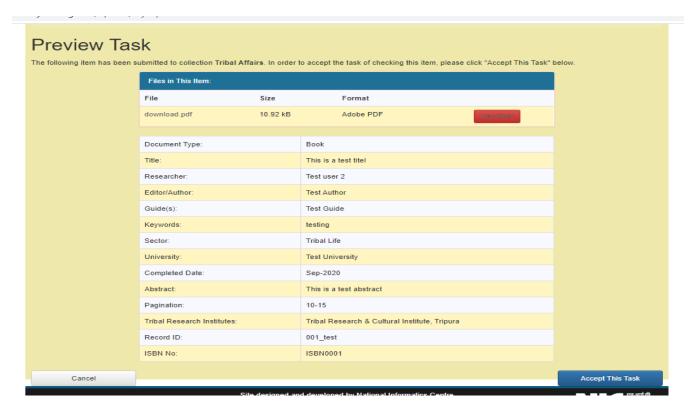

- 5. Once the verifier accept the task, three options are available for the user:
  - a. **Approve**: To approve the metadata created by the operator and submit for publishing.
  - b. **Reject:** To reject the metadata if there is any correction required and the record will return to data entry operator account for correction.
  - c. <u>Edit Metadata</u>: Verifier has the authority to edit and update the metadata at his level also without rejecting it.

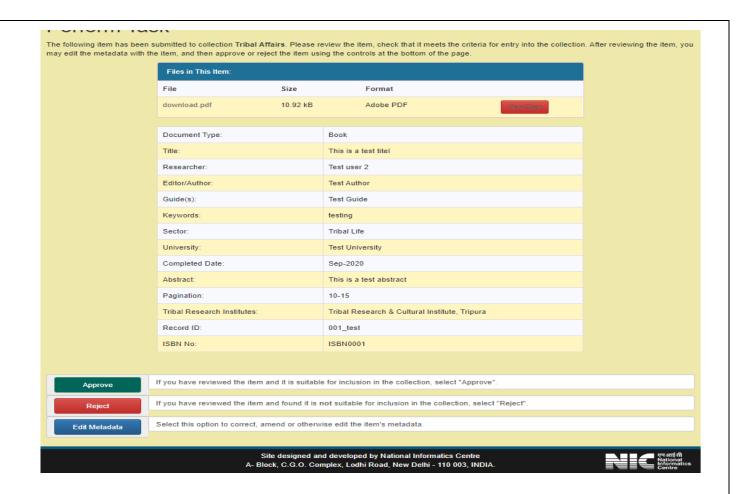

6. Once verifier approves the record, it is now ready for publishing in the main repository.

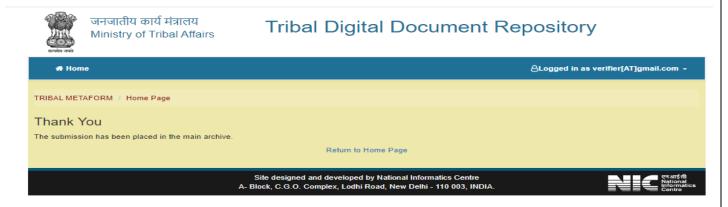

NOTE: Records will be processed at our end and are published on the main repository next morning.